## Adding a new term to glossary

- 1. The glossary is now part of Confluence, so you will no longer need to log into a separate service.
  - a. If you can edit wiki pages, then you may add terms to the glossary.
  - b. To gain access to edit the wiki you will need an account on IN-CORE
    - i. Instructions on creating an account: https://incore.ncsa.illinois.edu/doc/incore/account.html
- 2. In the navigation menu on the wiki there is a direct link to the Glossary
  - a. You may also go to this web address: https://opensource.ncsa.illinois.edu/confluence/display/INCORE1/Glossary
  - b. The Glossary should appear as such

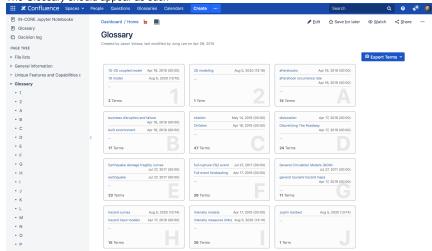

- d. Note that there is no "Add Term" button on the main page
- 3. To add a term choose the letter that the term begins with
  - a. Verify that the term doesn't already exist
  - b. If the term is not in the Glossary then click the "Add Term" button at the top of the letter page
    - i. A popup window will appear with fields matching the glossary
    - ii. This will only let you add terms that start with the letter from which you selected Add Term

## Title\* Enter a term Definition\* \$\frac{4}{9} \quad \textbf{B} \quad \textbf{I} \quad \textbf{L} \textbf{E} \textbf{E}

- iv. Fill out the fields
  - 1. Definition can have rich text, formatting, and links
  - 2. All other fields are simple text
- v. Select the Add term button at the bottom of the popup window
- 4. Verify that the term appears in the Glossary